# MANUAL DE PROCEDIMIENTO ACTIVOS FIJOS

Este documento esta creado con el fin de orientar los procesos en la compañía

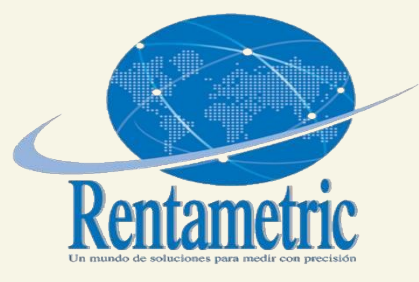

*Diana Abril Cardona Analista Financiera*

### Objetivo

Este documento es un instructivo, creado para ser una herramienta de orientación donde se establece la forma de proceder en cuanto al manejo y control de los activos fijos de la compañía, partiendo de la necesidad de gestionar, controlar y conocer el estado de la propiedad planta y equipo de la compañía, ya que el software contable Loggro no posee este modulo

#### Alcance

El presente Manual de Procedimientos es de aplicación para todos los activos fijos por el que se considere un valor razonable según política contable y fiscal. Los procedimientos acá descritos deberán ser aplicados mensualmente para la correcta gestión contable de forma ordenada y sistemática.

#### Contenido de la herramienta en Excel

Para el control de los activos fijos se dispuso una herramienta en Excel en la que se encuentran consignados los siguientes datos:

- ➢ Código: este corresponde al código asignado desde el Software propio de la compañía (Power Apps) adicional a este los códigos las iniciales para su identificación AFRC ( Activo Fijo Rentametric Colombia)
- ➢ Cuenta Contable: Esta creada con el fin de orientar la forma contable del activo, extraído del plan único de cuentas de la compañía.
- ➢ Nombre del activo: Nombre comercial
- ➢ Modelo: En caso de ser algún equipo, el modelo se encontrará en la ficha técnica original del activo, si por el contrario no se identifica se diligencia ser un N/A

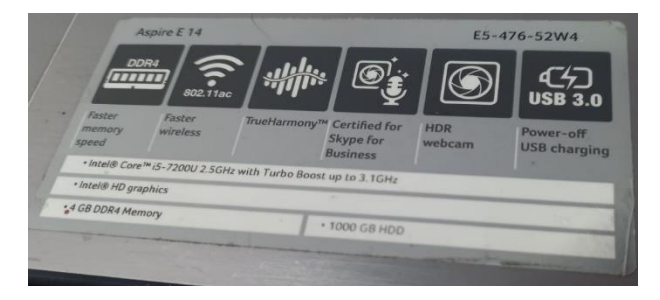

➢ Serial: Esto con el fin de identificar plenamente el activo, se encontrará en la ficha técnica original del activo.

- ➢ Ubicación: Permite identificar en que lugar y área de la oficina pertenece el activo, por medio de la lista despegable.
- ➢ Categoría: Por medio de la lista despegable se podrá elegir la clase del activo.
- ➢ Fecha de adquisición. Se debe diligenciar fecha de compra o fecha de la factura de compra.
- ➢ Costo de adquisición. El valor por el cual se adquirió el activo, soportado por medio de la factura de compra o documento equivalente, expresado en pesos colombianos, en caso de compra en moneda extranjera deberá ser convertido a la tasa del día.
- ➢ Valor Residual: Se define el valor que se espera recibir en caso de venta al final de la vida útil del activo. Esta decisión deberá ser tomada por gerencia.
- ➢ Vida Útil: la vida útil estará determinada según la siguiente tabla.

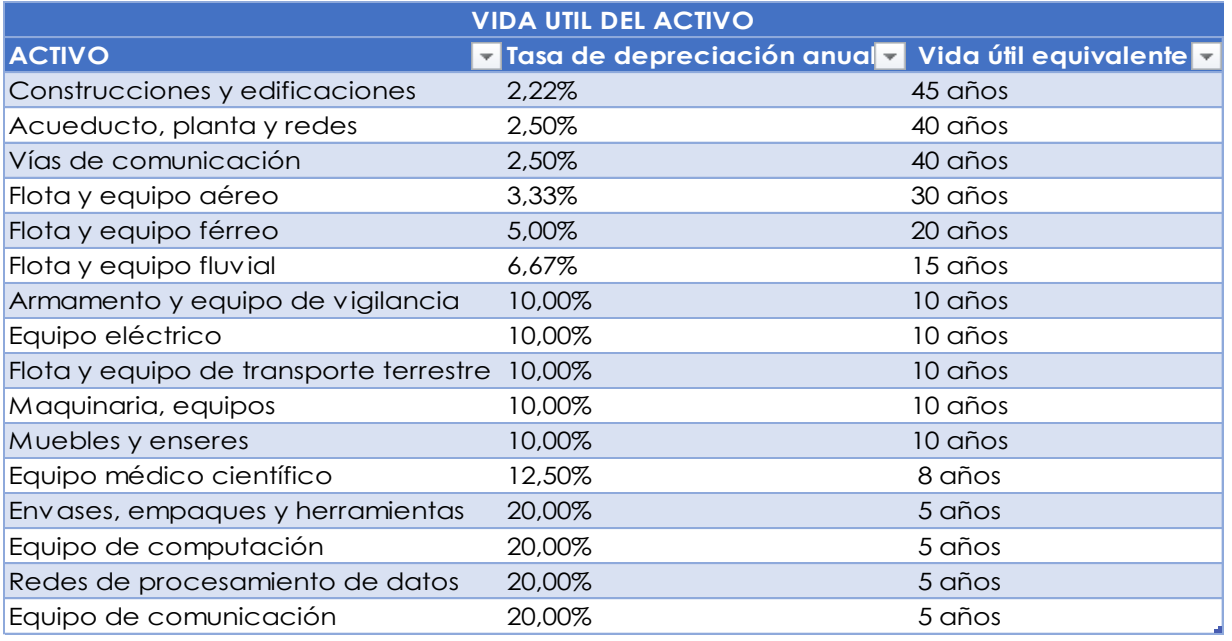

➢ Fecha corte: la fecha corte es esencial para el mes en el que se quiere conocer el estado del activo, es decir debe ser actualizada el día 30 de cada mes y guardado en la correspondiente carpeta de contabilidad, con el fin de llevar el control para el tratamiento contable necesario, bien sea valor depreciación o baja del activo.

➢ Aviso: Esta herramienta tiene la funcionalidad de dará conocer el estado del activo:

 Si la celda se encuentra en color blanco el activo no presenta ninguna novedad.

**El color verde indica que el activo se encuentra por finalizar** su depreciación, por lo que se debe informar a gerencia y contabilidad el manejo que se le dará.

**El color rojo indica la baja del activo se deberá informar a** gerencia y contabilidad para el tratamiento que se le dará:

- $\checkmark$  Sí recalculara su vida útil.
- ✓ Sí este bien se venderá.
- $\checkmark$  No se continuará con proceso de depreciación y tampoco será vendido.
- ➢ Base depreciable: Este es el resultado del costo de adquisición menos el valor residual.
- ➢ Vida Recorrida En Días: Resultado de la resta entre la fecha actual menos la fecha de adquisición, obtenemos cuantos días cumple el activo.
- ➢ Vida Recorrida En Años: Resultado de la vida recorrida en días divido en 365 días del año, obtenemos cuantos años cumple el activo.
- ➢ Vida Útil Restante En Años: Este valor corresponde a los años que aun faltan por depreciar del activo, se obtiene de la vida útil total menos la vida útil recorrida en años
- ➢ Gasto Depreciación Anual: Este valor representa lo que se debe depreciar anualmente por un activo en relación con su vida útil, para este resultado se toma la base depreciable divido la vida útil
- ➢ Depreciación Acumulada A La Fecha De Corte: Este archivo de Excel se encuentra formulado de tal manera que permite identificar si el activo fue depreciado en su totalidad basándose en la vida recorrida en años vs la base depreciable

- ➢ Valor En Libros: Si el activo fue depreciado en su totalidad las celdas de valor en libros no reflejara ningún valor sobre este activo, por el contrario
- ➢ Valor Comprobante Mensual: Si el activo se encuentra vigente reflejará el valor mensual depreciable que se deberá llevar al comprobante contable.

#### Hoja Síntesis de datos

Esta hoja nos presenta un resumen mas claro y detallado de la información contenida en la base inicial, en ella podemos conocer el movimiento por categoría y detallado por cada activo de igual manera conocer por medio de la grafica cual es la relación del costo del activo vs su depreciación acumulada hasta la fecha corte.

➢ Únicamente debemos seleccionar alguna clase de activos de la tabla categoría, de inmediato la información se modificará.

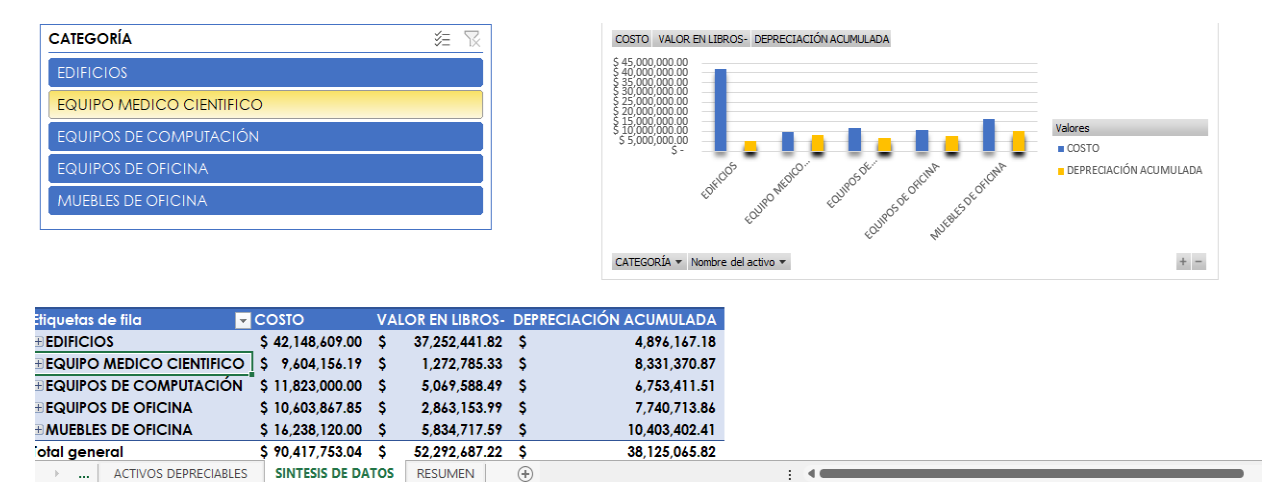

➢ Por otra parte, si queremos conocer los datos contenidos en ella podremos seleccionar alguna clase de activo en la tabla dinámica automáticamente se abrirá una hoja con el detalle de los activos

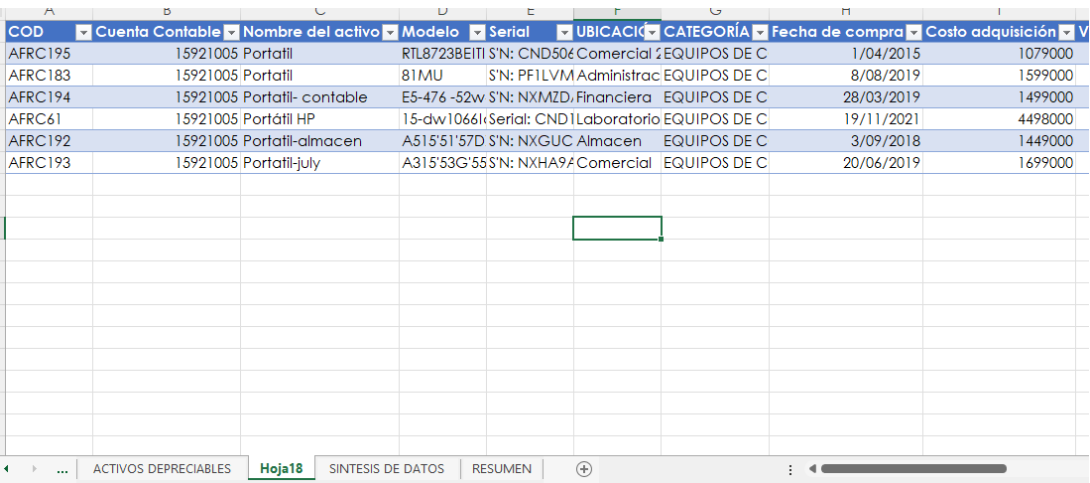

➢ Valor depreciación mensual: En la parte inferior de la hoja se encontrará la tabla de depreciación mensual, esta será la base para ingresar a Loggro por lo que únicamente contiene el valor total mensual por la clase del activo el cual debe ser subido por medio de comprobante contable.

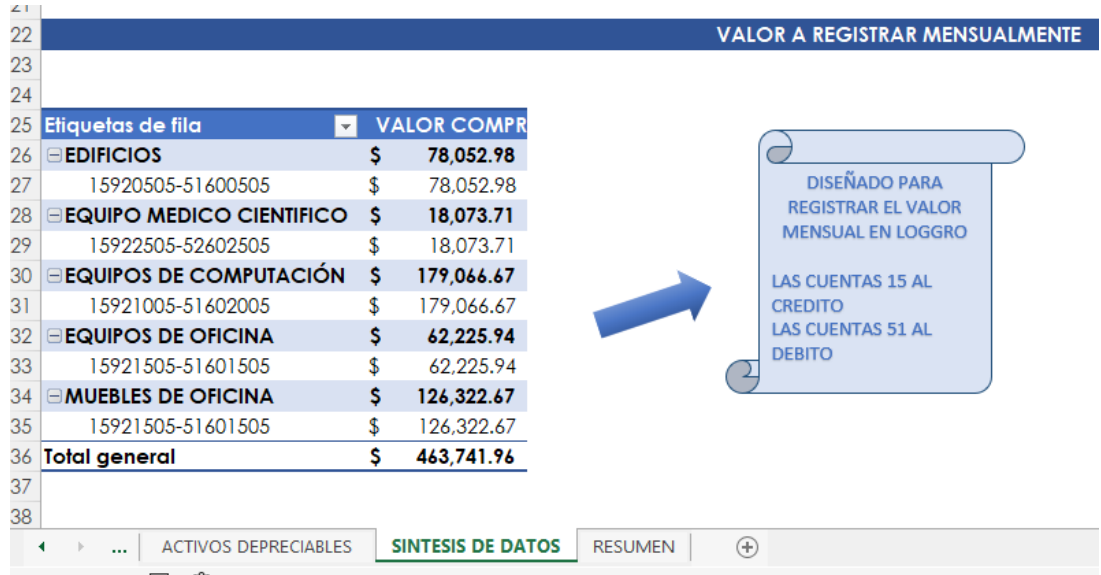

Como podemos ver bajo cada categoría se encuentra el numero de la cuenta contable a la cual corresponde y como también se indica en la hoja de Excel las cuentas 1592 son de naturaleza crédito, mientras su contra partida las cuentas 5160 son de naturaleza débito.

Importante es necesario actualizar este archivo mensualmente para efectos de depreciación y seguimiento contable, al igual que debe ser guardado en la carpeta de contabilidad virtual, del mes en referencia.

#### Hoja Síntesis de Aviso

La hoja resumen esta creada con el fin de conocer y sintetizar los **ACTIVOS que deben ser dados de baja y están próximos a finalizar su<br>
<b>NOTIFICACIÓN CATEGORÍA E UBICACIÓN Descripción COSTO HISTÓRICO DEP. ACUM**<br> **NOTIFICACIÓN CATEGORÍA E UBICACIÓN DES** 500VA FORZA 6 SALIDA proceso de depreciación.

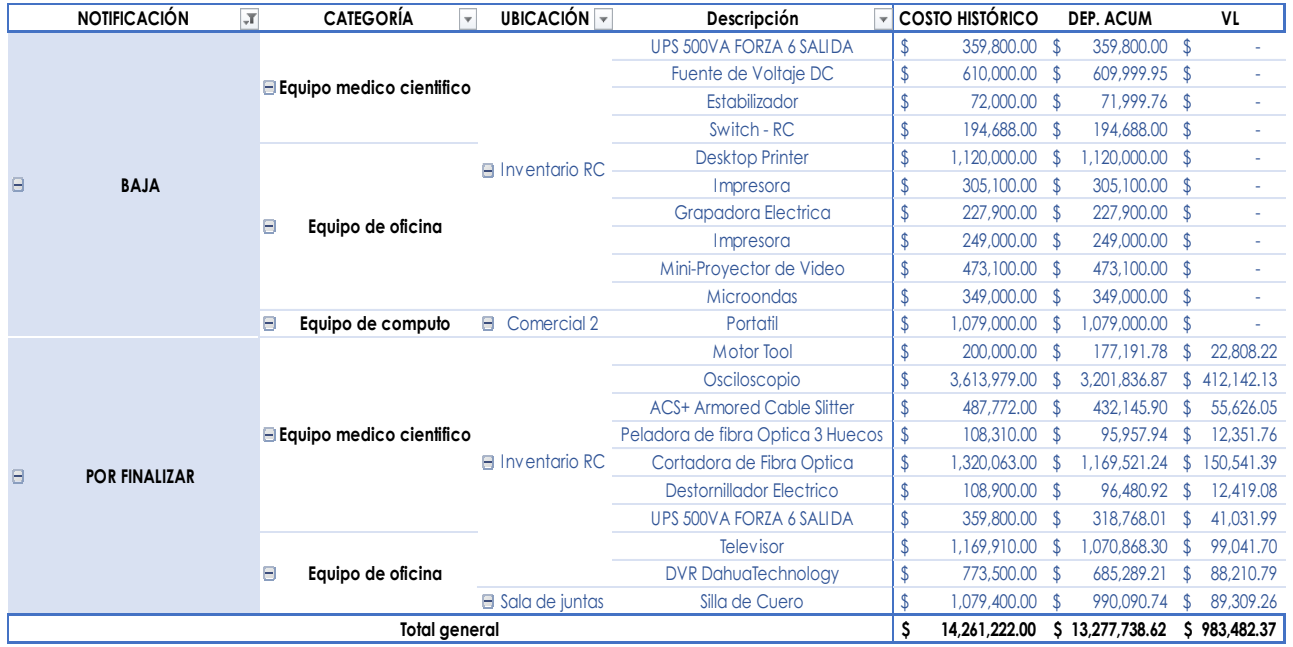

Como podemos visualizar, esta tabla detalla el activo que debe ser dado de baja y aquellos que finalizaran muy pronto de los que tenemos un costo a la fecha por \$ 14,261,222.

➢ Baja de activos. Aplica en aquellos casos que el bien se ha depreciado en su totalidad y ya no se encuentra en las instalaciones, para la baja contable de los activos se registrará de la siguiente manera (ejemplo)

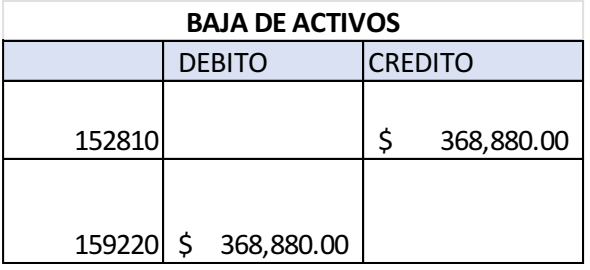

- ➢ Totalmente depreciados y presentes en las instalaciones: En aquellos casos en que al activo ya se encuentra listo para baja es decir está totalmente depreciado, pero aun se encuentra en las instalaciones. En este caso se reevaluará la posibilidad recalcular su vida útil, para ello es muy importante que su valor sea un valor material, de lo contrario se tendrá control del activo pero no continuara su depreciación.
- ➢ Venta del Activo. En los casos en que se venda el activo se generara la siguiente contabilización (ejemplo)

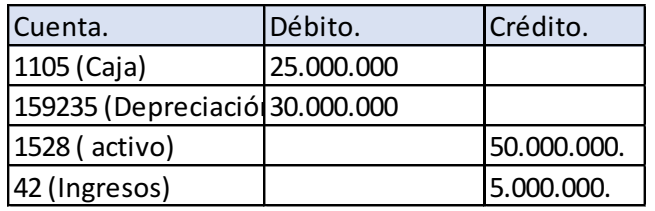

- $\checkmark$  Se lleva a caja el valor recibido por la venta.
- $\checkmark$  Se reversa la depreciación acumulada.
- $\checkmark$  Se acredita el valor del activo puesto que se vende.
- $\checkmark$  Se lleva como ingreso la utilidad obtenida por la venta del activo.

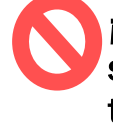

¡Importante!, no se debe realizar ningún tipo de modificación sobre el archivo de Excel, este se encuentra formulado en su totalidad por lo que para su actualización solo debes realizar lo siguiente:

#### Actualización mensual: si únicamente se requiere actualizar el valor de depreciación mensual

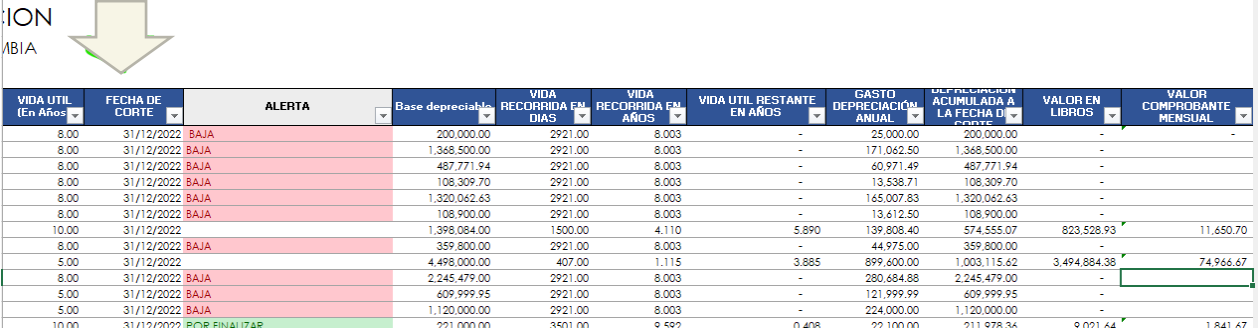

- Se debe modificar a la fecha corte de cada mes
- Actualizar hoja "Síntesis de Datos"

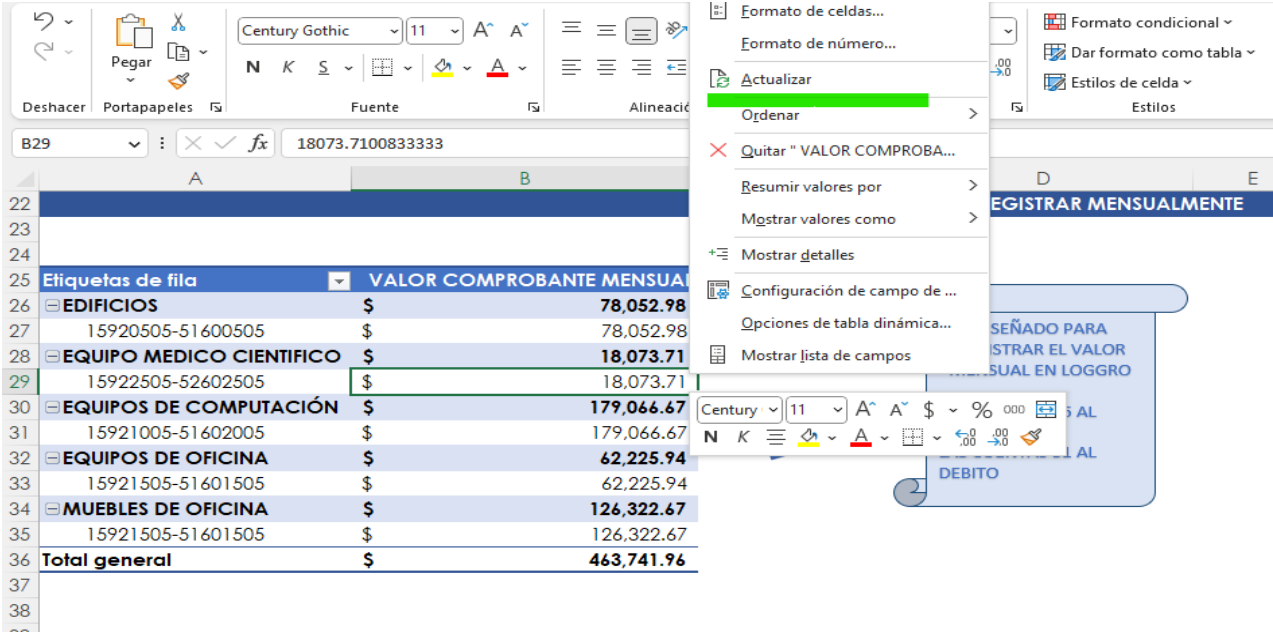

Ingreso de nuevos activos: Para ingresar nuevos activos debemos insertar una nueva fila en la base y se completaran los siguientes datos

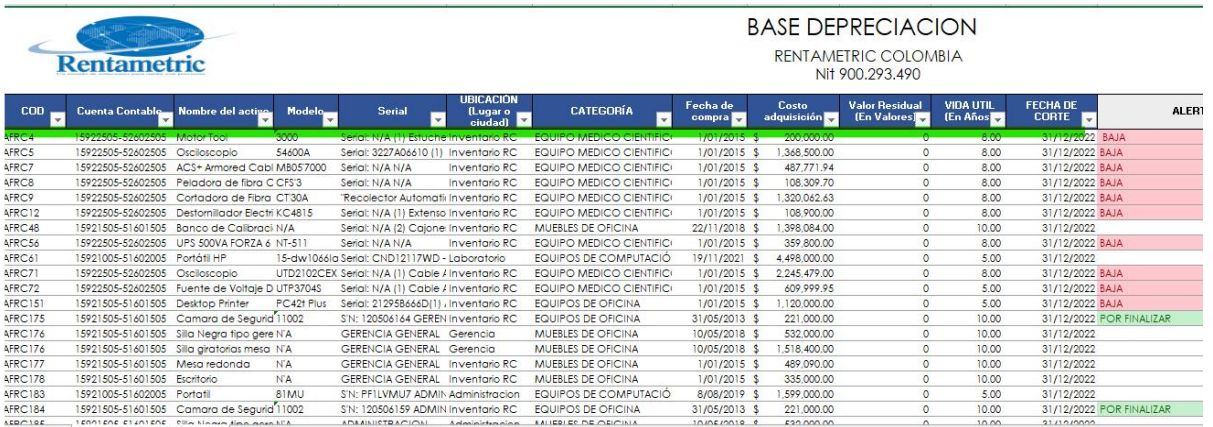

- Se diligencian todos los datos solicitados desde COD hasta fecha de corte
- Es importante tener en cuenta la relación de la categoría, ya que de ella dependerá la cuenta contable asignada
- En las demás celdas se arrastrará la fórmula de la fila superior

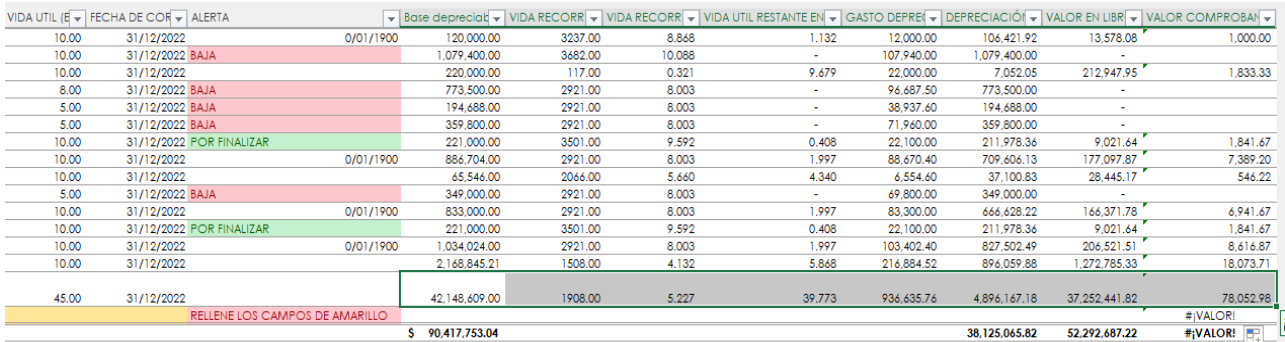

• Finalmente se actualizarán las hojas de síntesis de datos y resumen

#### Ingreso al programa contable:

Para registrar comprobantes contables manuales debes ingresar a la ruta Opciones Avanzadas → Contabilidad → Comprobante Contable

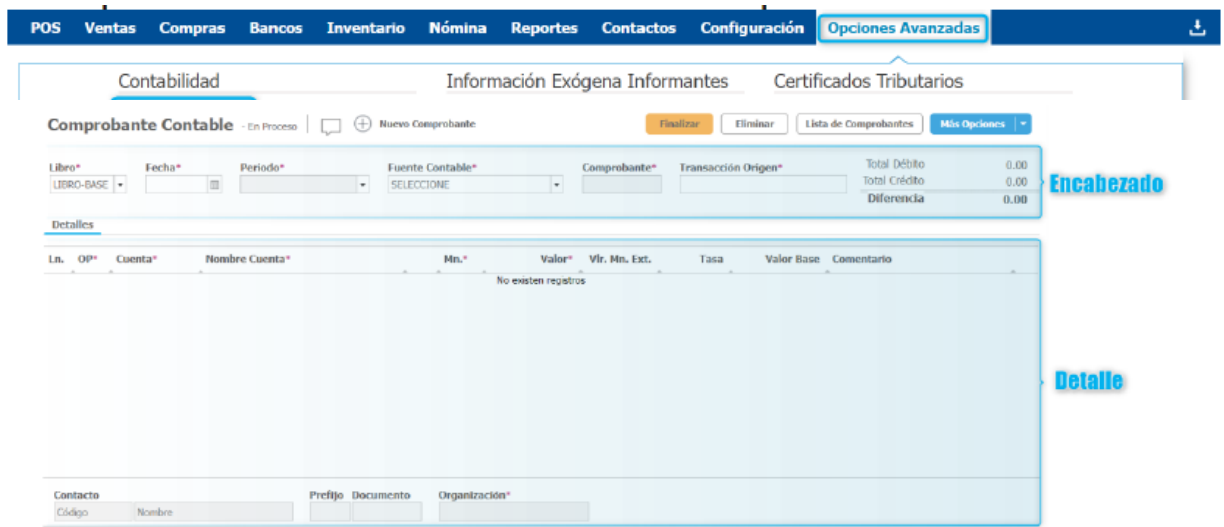

El comprobante contable lo forman dos partes el Encabezado y los Detalles; éstos últimos son los asientos.

Información del Encabezado

- Fecha: Corresponde a la fecha en la cual sucedió el hecho
- Fuente Contable: Es un elemento de información que permite clasificar en el cual se selecciona Comprobante Contable
- Comprobante: cuando es automático el sistema lo asigna mientras que cuando es manual el usuario lo ingresa.

#### Información del Detalle

Operación: Para indicar la naturaleza del asiento, las posibilidades son Débito (D) o Crédito (C).

### Comprobante depreciación Definitivo

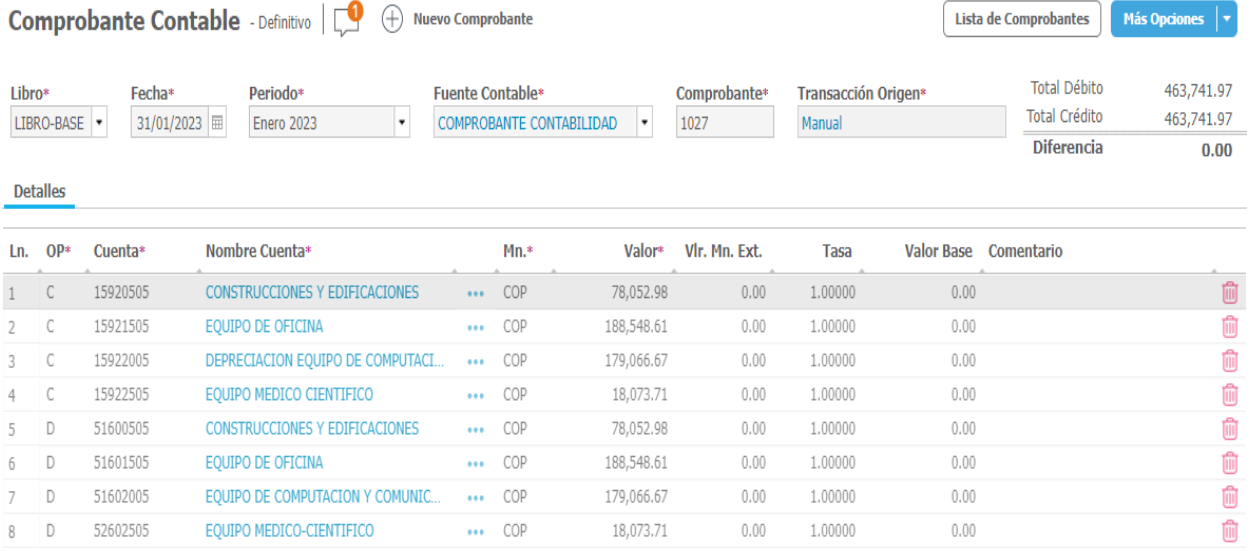

Diligencia la información correspondiente para los comprobantes contables manuales, verifica los datos y termina el proceso dando clic en Finalizar.

Cuando se finaliza correctamente el proceso el comprobante contable pasa de estado En Proceso a Definitivo

#### Plaqueta de Activos Fijos

Para la identificación de los activos fijos de manera física es necesario asignarles un distintivo que permita verificar su ubicación, en este caso una etiqueta adherible a la superficie del artículo que contenga el código asignado desde el software y demás especificaciones y el cual denota que este articulo ha sido registrado.

Para la obtención de esta etiqueta le informaremos al área de laboratorio quienes son los encargados del manejo de la impresora HONEYWELL, para la impresión de los códigos necesarios.